# **Help File Authors**

Thomas Deharde, Rainer Boese & Sharon Dirks Software Dynamics GmbH Am Fallturm 5 28359 Bremen Germany

#### **The Crew**

Sharon (Fair y) Dirks Ted (Tester) Dirks Randy (Mastermind) Earp Thomas (Daf) Deharde Dietmar (Debug) Hufendiek Andy (Play Boy) Prieß Johannes (Scan Man) Vogel Rainer (Data) Boese Stefan (Biker) Näwe Nicole (Fractal) Nolting Lars (Show Man) Schreper

Nathalie Hoffmann (Translator)

Software Dynamics GmbH Am Fallturm 5 28359 Bremen Germany

#### **Graphique linéaire**

Les images en noir et blanc contiennent des portions de pixels noirs et blancs solides.

#### **Image en demi-tons**

Les images en demi tons contiennent des pixels noirs et blancs disposés dans un motif simulant les niveaux de gris.

#### **Copier**

Le fragment de photo est provisoirement mémorisé dans un fichier, et conservé jusqu'à ce que la fonction "Copier" soit à nouveau sélectionnée.

#### **Copier dans le presse-papier**

Le fragment de photo est copié dans le fichier temporaire (Presse-papiers) Windows. La zone copiée peut alors être insérée dans toute application assistant le fichier intermédiaire.

# **Faire glisser**

Avec cette fonction, vous pouvez amener rapidement un ou plusieurs fichiers voire objets dans une autre fenêtre. Il vous suffit pour cela de marquer les symboles correspondants, puis de les déplacer à l'aide de la souris jusqu'à la position souhaitée.

Lorsque vous déplacez un symbole, le pointeur de la souris prend la forme  $\mathbb{R}$  ou

, pour signaler que vous pouvez déposer l'objet à l'actuelle position. Lorsque le pointeur prend la forme suivante

 $\bigcirc$ , il vous est impossible de déposer l'objet.

## **Sélectionner avec la souris**

La fenêtre de média permet de sélectionner des fichiers avec la souris. Comme dans le gestionnaire de fichiers de Windows, vous sélectionner les fichiers avec le bouton de la souris et les touches Maj ou STRG.

# **OK**

Cliquez sur le bouton "OK" pour confirmez les paramètres actuels.

#### **Annuler**

Cliquez sur le bouton "Annuler" pour invalider les paramètres actuels ou quitter le dialogue sans effectuer de modifications.

#### **Terminer**

Cliquez le bouton de commande "Terminer", lorsque vous avez fini de travailler avec le dialogue .

# **Aide**

Cette option affiche l'index du fichier Aide de programme. Sélectionnez la fonction Aide.

- **1.** Sélectionnez "Aide".
- **2.** Le fichier Aide de programme est affiché.
- **3.** Sélectionnez un thème à partir de la liste offerte ou cherchez le mot-clef de votre choix.

# **Info**

Vous obtenez ici les informations relatives au copyright et au numéro de version de programme.

# **Power**

Cliquez le bouton de commande "Power" pour quitter le programme.

#### **Quitter**

Cliquez le bouton de commande "Quitter" pour quitter le programme.

## **Mot de passe**

Si vous désirez définir un mot de passe pour votre économiseur d'écran, activez l'option "Mot de passe". Si le mot de passe est activé, vous ne pourrez arrêter un économiseur d'écran que si vous connaissez le mot de passe juste.

# **(Définition du) Mot de passe**

Si vous désirez définir un mot de passe pour votre économiseur d'écran, activez l'option "Mot de passe" et sélectionnez la zone "Mot de passe". Entrez ensuite votre mot de passe individuel à l'aide du dialogue. Si le mot de passe est activé, vous ne pourrez arrêter un économiseur d'écran que si vous connaissez le mot de passe juste.

# **Ajouter**

Avec cette option vous pouvez insérer un ou plusieurs fichiers média dans la liste de projection. Marquez votre sélection et cliquez sur le bouton "Ajouter", pour les additionner à la liste de projection.

### **Effacer**

Avec cette option vous pouvez supprimer un ou plusieurs éléments de la liste de projection. Marquez votre sélection et cliquez sur le bouton "Effacer" pour les effacer de la liste de projection.

# **Editer**

Avec "Editer" vous pouvez modifier les paramètres de l'élément sélectionné dans la liste de projection.

# **En arrière**

Vous pouvez ici ramener le pointeur rouge d'une unité en arrière.

#### **Pause**

Avec ce bouton vous interrompez la projection du fichier média sélectionné. Avec un second clic sur le bouton pause, la projection reprend.

# **Stop**

Avec ce bouton vous arrêtez la projection du fichier média sélectionné.

#### **Projeter**

Avec ce bouton vous projetez le fichier média sélectionné à partir de la position indiquée par le pointeur rouge.

# **En avant**

Ici vous pouvez déplacer le pointeur rouge d'une unité vers l'avant.

# **Informations fichier**

Dans cette zone vous trouvez le nom et le chemin d'accès du fichier média sélectionné.

# **Informations fichier**

Dans cette zone vous trouvez des informations relatives au fichier média sélectionné.

#### **Liste de projection**

La liste de projection donne une vue d'ensemble de tous les fichiers que vous avez sélectionnés. Tous les éléments sont projetés suivant l'ordre dans lequel ils sont portés dans la liste de projection.

#### **Scénario (Liste de projection)**

La liste de projection donne une vue d'ensemble de tous les fichiers que vous avez sélectionnés. Tous les éléments sont projetés suivant l'ordre dans lequel ils sont portés dans la liste de projection.

# **Ordre**

Vous pouvez ici déterminer l'ordre de succession des éléments de la liste de projection. Vous disposez des options suivantes:

- En avant: Les éléments sélectionnés sont projetés dans le sens normal, c'est-à-dire à partir du premier élément.
- En arrière: Les éléments sélectionnés sont projetés dans le sens contraire, c'est-à-dire à partir du dernier élément.

# **Ordre**

Vous pouvez ici déterminer l'ordre de succession des éléments de la liste de projection. Vous disposez des options suivantes:

- En avant: Les éléments sélectionnés sont projetés dans le sens normal, c'est-à-dire à partir du premier élément.
- En arrière: Les éléments sélectionnés sont projetés dans le sens contraire, c'est-à-dire à partir du dernier élément.

# **Nouveau**

Avec cette option vous créez une nouvelle liste de projection.

#### **Liste de projection**

La liste de projection donne une vue d'ensemble de tous les fichiers que vous avez sélectionnés. Tous les éléments sont projetés suivant l'ordre dans lequel ils sont portés dans cette liste.

# **Ouvrir**

Avec "Ouvrir" vous chargez une liste de projection à partir du disque dur.
## **Enregistrer**

Avec "Enregistrer" vous enregistrez la liste de projection actuelle sur le disque dur.

### **Enregistrer sous**

Avec "Enregistrer sous" vous enregistrez la liste de projection actuelle sur le disque dur.

## **En haut**

Avec le bouton de commande "En haut" vous amenez un élément au début de la liste de projection.

### **Plus haut**

Avec le bouton de commande "Plus haut" vous déplacez un élément d'une place vers le haut dans la liste de projection.

### **Plus bas**

Avec le bouton de commande "Plus bas" vous déplacez un élément d'une place vers le bas dans la liste de projection.

# **En bas**

Avec le bouton de commande "En bas" vous amenez un élément à la fin de la liste de projection.

### **Répétition**

Avec l'option "Répétition", la projection de la sélection actuelle se répète, jusqu'à ce qu'elle soit stoppée manuellement.

# **Son**

Avec cette option vous activez ou désactivez le son.

### **Mode écran**

Avec cette option vous pouvez projeter la sélection actuelle en mode fenêtre de programme ou en mode plein écran.

# **A rebours**

Avec cette option vous visionner un track à rebours.

### **Normal**

Avec cette option vous visionner un track dans le sens normal.

# **Track**

Ici est affiché le track actuel.

### **Temps**

Ici est affichée la durée du track actuel.

## **Position**

Ici est affichée la durée du track actuel.

## **Nom**

Ici sont affichés le nom et le chemin d'accès du track actuel.

### **Champ de visionnage**

Cette zone vous permet de visionner la vidéo sélectionnée.

### **Ajouter**

Avec cette option vous pouvez insérer un élément dans la liste de projection. Marquez votre sélection et choisissez "Ajouter", pour l'additionner.

### **Supprimer**

Avec cette option vous pouvez supprimer un élément de la liste de projection. Marquez votre sélection et choisissez "Supprimer" pour l'effacer

## **Renommer**

Avec cette fonction vous pouvez renommer un élément de la liste de projection. Sélectionnez-le, choisissez "Renommer" et donnez-lui un nouveau nom.

# **Stop**

Avec ce bouton de commande vous arrêtez sur image le visionnage.

#### **Projeter**

Avec ce bouton de commande vous projetez tous les phases intermédiaires à partir de la position actuelle dans la liste de projection.

# **Liste de projection**

La liste de projection donne une vue d'ensemble de toutes les phases intermédiaires. Tous les éléments sont projetés suivant l'ordre dans lequel ils sont portés dans la liste de projection et servent d'étapes de travail pour la version finale de la vidéo.

## **Champ de visionnage**

Vous pouvez dans cet espace visionner la phase intermédiaire sélectionnée.

## **Lancer**

Avec "Lancer", vous créez et sauvegardez sur le disque dur une vidéo conformément aux paramètres sélectionnés.

- **1.** Cliquez le bouton de commande "Lancer" dans la boîte de dialogue.
- **2.** La progression de la création et sauvegarde s'affiche à l'écran.

### **Info (Informations)**

Avec le bouton de commande "Info" vous obtenez des renseignements sur la vidéo sélectionnée.

# **Début**

Avec cette option vous déterminer le point de départ de la vidéo sélectionnée.

# **Fin**

Avec cette option vous déterminez le point où la projection de la vidéo sélectionnée s'achève.

## **Durée**

Avec cette option, vous déterminez la durée de la vidéo sélectionnée.

## **Contrôle vidéo**

Dans cette zone sont affichés le point de départ, la fin, la durée et la position actuelle atteinte de la vidéo sélectionnée. Amenez le pointeur rouge sur la scène que vous désirez visionner.

#### **Champ de contrôle vidéo**

Vous pouvez ici déterminez le point de départ, la fin et la durée de la vidéo sélectionnée. Utilisez la souris pour modifier le champ de contrôle vidéo ou l'amener à la position souhaitée.

# **En arrière**

Vous pouvez ici ramener le pointeur rouge en arrière.

### **Pause**

Avec ce bouton vous interrompez la projection de la vidéo sélectionnée. Avec un second clic sur le bouton pause, la projection reprend.

# **Stop**

Avec ce bouton vous arrêtez la projection de la vidéo sélectionnée.

### **Projeter**

Avec ce bouton vous projetez la vidéo sélectionnée à partir de la position indiquée par le pointeur rouge.

## **En avant**

Ici vous pouvez déplacer le pointeur rouge vers l'avant.
## **Déterminer le début**

Avec cette option vous déterminez pendant la projection le point de départ de la vidéo sélectionnée.

## **Déterminer la fin**

Avec cette option vous déterminez pendant la projection la fin de la vidéo sélectionnée.

# **Test**

Ce bouton vous permet de visionner la séquence de la vidéo sélectionnée.

#### **Remplacer**

Ce bouton vous permet de remplacer la vidéo sélectionnée par une autre.

#### **Visionnage**

Cette zone vous permet de vous rendre compte du résultat obtenu après modification des paramètres relatifs à la vidéo sélectionnée.

#### **Champ de visionnage**

Cette zone vous permet de visionner la vidéo sélectionnée.

#### **Taille vidéo**

Vous pouvez ici modifier la taille de la vidéo sélectionnée. Choisissez l'option "Custom" et allez dans la fenêtre de visionnage, pour modifier la taille de la vidéo comme vous le désirez.

## **Visionnage**

Cette zone vous permet de visionner l'image vidéo sélectionnée.

# **Ouvir**

Avec la commande "Ouvrir" vous pouvez charger un nouveau fichier vidéo.

## **Format d'image**

Vous pouvez ici sélectionner le format sous lequel vous désirez enregistrer l'image vidéo. Vous disposez des formats suivants: Bitmap 256 couleurs et Bitmap 24-bit.

#### **Numéro d'image**

Dans cette zone de texte s'affiche le numéro de l'image actuelle de la vidéo. Entrez le numéro de l'image que vous voulez visionner ou utilisez la sélection image, pour parcourir la vidéo image par image.

#### **Sélection image**

Avec la sélection image, vous visionner la vidéo image par image. L'image actuelle s'affiche dans le champ de visionnage.

## **Format image**

Vous pouvez ici sélectionner le format sous lequel vous désirez enregistrer les images d'arrière-plan. Vous disposez des formats suivants:

Bitmap 16 couleurs, Bitmap 256 couleurs et Bitmap 24-bit.

## **Format image**

Vous pouvez ici sélectionner le format sous lequel vous désirez enregistrer les images. Vous disposez des formats suivants: Bitmap 256 couleurs et Bitmap 24-bit.

## **Taille**

Vous pouvez ici sélectionner la taille sous laquelle vous désirez enregistrer les images d'arrière-plan. Utilisez l'option "Proportions", quand vous désirez conserver les proportions de l'original.

## **Exporter**

Avec le bouton de commande "Exporter" vous pouvez ajouter les images vidéo sélectionnées à la liste des fichiers existants. Ces fichiers sont alors convertis en fichiers \*.BMP dans la taille et le format image choisis et copiés dans le répertoire Windows.

Les images converties peuvent maintenant être ajoutées à la liste des images d'arrière-plan.

#### **Importer**

Quand vous cliquez le bouton de commande "Importer", un dialogue s'affiche à l'aide duquel vous pouvez convertir des images vidéo en images d'arrière-plan Windows.

## **Format d'image**

Vous pouvez ici sélectionner le format sous lequel vous désirez enregistrer la vidéo. Vous disposez des formats suivants: Bitmap 256 couleurs et Bitmap 24-bit.

#### **Genre de fichier**

Vous pouvez ici sélectionner le type sous lequel vous voulez enregistrer la vidéo. Vous disposez des types suivants: Vidéo pour Windows (AVI)

## **Taille d'image**

Vous pouvez ici sélectionner la taille d'image dans laquelle la vidéo doit être enregistrée.

#### **Images**

Vous pouvez ici sélectionner le nombre d'images que doit comporter la vidéo lors de l'enregistrement. Plus le nombre d'images est élevé, plus l'effet de morphing obtenu est fluide.

## **Visionnage**

Cette zone vous permet de visionner la vidéo de morphing sélectionnée.

## **Par image**

Avec ce paramètre vous pouvez suivre les différentes phases du processus de morphing image par image. Quand cette option est activée, vous vous rendez exactement compte lors du visionnage de l'effet obtenu. En raison des calculs nécessaires, cette option est très lente.

#### **Par secteurs**

Avec ce paramètre vous pouvez suivre les différentes phases du processus de morphing secteurs par secteurs. Dans ce cas, vous ne voyez aucours du visionnage que la transformation de zones de l'image. Cette option est donc très rapide.

# **Taille**

Vous pouvez ici sélectionner la taille de la zone vidéo. Choisissez une des valeurs standard ou le paramètre "Custom".

#### **Proportions**

Quand vous avez choisi le paramètre "Custom", la zone Proportions est activée. Vous pouvez conserver les proportions originelles ou modifier la taille de la zone vidéo à votre gré.

#### **Images par seconde**

Vous déterminez ici le nombre d'images par seconde que comportera le rush. La valeur par défaut est 15 images. Choisissez une valeur inférieure (par exemple 5 images par seconde) pour que la création et la projection du rush s'effectuent plus rapidement.

#### **Images par seconde**

Vous déterminez ici le nombre d'images par seconde qui sera repris lors de l'écriture du fichier vidéo sur le disque dur. La valeur maximale est 30 images. C'est la valeur par défaut.

#### **Fichier temporaire**

Lorsque vous cochez cette case, l'écriture du rush s'effectue dans un fichier temporaire.

## **Liste**

Vous déterminez ici si vous voulez créer une vidéo reprenant tous les éléments que comporte la fenêtre de régie ou seulement ceux se trouvant dans la zone délimitée par la barre jaune. Si par exemple vous voulez que vous rendre exclusivement compte du résultat obtenu dans de courtes séquences, choisissez l'option "Zone sélectionnée".

#### **Images**

Vous déterminez ici le nombre des images que comportera votre vidéo une fois enregistrée. Plus ce nombre est élevé, plus la projection du film est fluide.

#### **Nom du projet**

Dans cette ligne s'affiche le nom du fichier projet. Ouvrez un nouveau projet; une nouvelle fenêtre de régie s'affiche automatiquement [Sans titre].

#### **Echelle de temps**

A l'aide de cette échelle graduée, vous pouvez évaluer les durées. Le nombre d'images affichées est celui sélectionné dans la liste "Nombre d'images".Si vous choisissez 1 image, une image et une seule sera affichée entre deux valeurs graduées. Si vous choisissez 15 images, certes une seule image sera affichée, mais elle sera la représentation graphique d'un groupe de 15 images. Cette échelle est tout particulièrement utile lorsque vous procédez au montage de fichiers.

## **Zone de rush**

Vous déterminez ici la séquence pour laquelle vous voulez créer un rush.

# **Pistes vidéo**

Vous déposez ici les fichiers vidéo, animation ou image.

#### **Piste de fondu enchaîné**

Vous déposez ici les effets que vous utiliserez pour le passage de la piste vidéo 1 à la piste vidéo 2.
## **Piste de texte**

Vous déposez ici le texte que vous avez créé dans la fenêtre de saisie de texte.

## **Pistes son**

Vous déposez ici les fichiers son.

### **Courbe de fréquence**

Dans la partie supérieure d'un fichier son (zone bleue) s'affiche toujours la courbe de fréquence.

### **Bouton de volume sonore**

Vous pouvez ici modifier le volume sonore d'un fichier son. Lorsque vous cliquez la fine ligne médiane apparaît un carré que vous pouvez déplacer vers le haut ou le bas.

### **Nombre d'images**

Liste pour déterminer le nombre d'images: de 1 image jusqu'à 1 minute au maximum. 15 images correspondent à une seconde. La valeur par défaut est 2 secondes. Le nombre d'images choisi correspond à l'échelle de temps.

### **Barre de défilement**

Cliquez le curseur de défilement et faites-le glisser dans la direction voulue pour atteindre le début ou la fin de la fenêtre de régie active.

### **Compression**

Choisissez dans la liste le procédé de compression souhaité.

# **Qualité**

Dans cette zone s'affiche automatiquement la qualité en valeur numérique que gère le procédé de compression sélectionné.

### **Image de base**

Ici s'affiche la valeur images avec laquelle le procédé de compression sélectionné travaille. Si par exemple la valeur 15 est affichée, ceci signifie que toutes les 15 images, une image dans son intégralité est comprimée. Pour les 14 images suivantes, seules les différences par rapport à celle-ci sont traitées et comprimées.

## **Couleurs**

Le bitmap (8, 16 ou 24 bit) dépend du format gèré par le procédé de compression sélectionné.

### **Demi-images**

Cette fonction ne peut être utilisée que par une certaine configuration matériel divisant une image en lignes paires et impaires (demi-images). Le nombre d'images est ainsi multiplié par deux, ce qui permet d'obtenir une substitution progressive très fluide d'une image à une autre.

### **Ligne paire**

Liste pour la fonction demi-images. Si vous choisissez "Ligne paire", la première demi-image est construite par les lignes paires et la seconde par les lignes impaires.

## **Texte**

Dans cette zone vous pouvez modifier le texte sélectionné. Les textes peuvent avoir jusque 512 caractères et contenir des renvois à la ligne. Pour renvoyer à la ligne suivante, utilisez la combinaison de touches Ctrl+¶ ou Ctrl+m.

### **Texte**

Dans cette zone vous pouvez modifier le texte sélectionné. Pour renvoyer à la ligne suivante, utilisez la combinaison de touches Ctrl+¶ ou Ctrl+m.

### **Exemple**

Dans cette zone vous voyez l'aspect du texte.

# **Police**

Dans cette zone de liste vous déterminez la police du texte sélectionné. Toutes les polices actuellement installlées sous Windows y sont affichées.

# **Taille**

Dans cette zone de liste vous déterminez la taille de police du texte sélectionné. Les tailles disponibles dépendent de la police sélectionnée.

#### **Style de police**

Avec cette option vous déterminez le style de police du texte sélectionné. Vous disposez de: **Gras**, *Italique*.

#### **Style de police**

Avec cette option vous déterminez le style de police du texte sélectionné. Vous disposez de: **Gras**, Souligné, *Italique*, Barré.

## **Couleur de front**

Vous déterminez ici la couleur du plan vertical du texte.

### **Couleur des côtés**

Vous déterminez ici la couleur des côtés du texte.

### **Premier plan**

Vous pouvez ici déterminez la couleur du texte.

### **Arrière-plan**

Vous pouvez ici déterminez la couleur du fond.

## **Edition texte**

Avec cet outil vous pouvez modifiez l'aspect du texte sélectionné.

### **Créer un nouveau texte**

Avec cet outil vous pouvez ajouter un nouveau texte.

### **Effacer un texte**

Avec cet outil vous pouvez supprimer un ou tous les textes sélectionnés dans la zone de texte.

#### **Aligner à gauche**

Avec cet outil vous pouvez aligner à gauche votre texte.

### **Centrer**

Avec cet outil vous pouvez centrer votre texte.

#### **Aligner à droite**

Avec cet outil vous pouvez aligner à droite votre texte.

## **Générique**

Avec cet outil vous donner à un texte long l'aspect d'un générique

### **Barre de déroulement**

Avec cet outil, vous faites défiler votre texte.

#### **Zone de texte**

Vous pouvez à partir de cette zone faire glisser le texte vers la fenêtre de régie.

Lorsque vous déposez un texte sur la piste texte, faites toujours glisser en dehors d'un marquage.

### **Texte sélectionné**

Vous pouvez en toute liberté déplacer, centrer ou aligner un texte sélectionné dans l'espace texte.

### **Transparent**

Dans cette case à cocher vous activez ou désactivez le fond de couleur pour le texte.

### **Milieu vertical**

Avec cet outil, vous centrez le texte verticalement dans le cadre.

### **Milieu horizontal**

Avec cet outil, vous centrez le texte horizontalement dans le cadre.
# **Fenêtre de visionnage**

Dans la fenêtre de visionnage vous pouvez projeter des fichiers vidéo, animation ou son.

# **Editer**

Vous pouvez monter (éditer) des fichiers vidéo, animation ou son dans la fenêtre de visionnage ou dans la fenêtre de régie.

# **Fichier média**

Nom du fichier média sélectionné.

# **Point de départ**

Avec ce bouton de commande vous déterminez le point de départ du mixage.

# **Point final**

Avec ce bouton de commande vous déterminez le point final du mixage.

#### **Projeter**

Avec ce bouton de commande vous projetez automatiquement le fichier média. En cliquant à nouveau sur le bouton de commande "Projeter", vous arrêtez la projection.

# **Début**

Ce bouton de commande vous amène directement au début du fichier.

# **Une unité en arrière**

Avec ce bouton de commande vous ramenez le fichier média d'une unité en arrière.

# **Curseur**

Avec ce curseur, vous pouvez atteindre manuellement la position recherchée dans le fichier.

# **Une unité en avant**

Avec ce bouton de commande vous amenez le fichier média d'une unité en avant.

# **Fin**

Ce bouton de commande vous amène directement à la fin du fichier.

# **Compteur**

Dans cette zone s'affiche la position qu'occupe l'image actuelle.

# **Durée**

Dans cette zone s'affiche la durée du fichier média sélectionné.

# **Section**

Dans cette zone s'affiche la durée de la projection dans son ensemble ou la section sélectionnée.

# **Totalité**

Dans cette zone s'affiche le nombre d'images que contient le fichier.

# **Barre images**

Avec cette barre de défilement, vous pouvez vous déplacer au sein de la vidéo.

# **Editer la piste vidéo**

### **1. Déplacer**:

Cliquez le fichier et déplacez-le vers la gauche ou la droite (le pointeur de la souris prend la forme d'une main blanche). Les deux lignes verticales sont des points de repère représentant les marques de début et de fin de la barre de temps.

#### **2. Mixer:**

Cliquez le bord droit ou gauche du fichier. Le pointeur de la souris prend la forme d'une double-flêche. Vous pouvez maintenant réduire ou augmenter la durée de la projection (la durée maximale dépend de la taille maximale du fichier).

## **3. Nombre d'images**

Plus le nombre d'images sélectionné est bas, plus le mixage vidéo peut s'effectuer de façon précise.

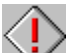

Si un fichier vidéo comporte du son, vous pouvez sélectionner la piste sonore et à l'aide du bouton de commande

俪 la faire disparaître de la fenêtre de régie.

#### **Editer la piste fondu enchaîné**

Peut être déplacée, réduite ou augmentée à volonté. En cliquant sur le bouton gris de l'effet de fondu enchaîné, vous pouvez en réverser le sens (de 2 vers1)

#### **Editer la piste texte**

Peut être déplacée, réduite ou augmentée à volonté.

## **Editer un fichier son**

Peut être (comme un fichier vidéo) déplacé à volonté. Lors du mixage, vous pouvez le réduire puis à nouveau le ramener à sa taille initiale.

# **Image d'arrière-plan**

Avec ce bouton de commande vous chargez une image d'arrière-plan.

# **Paramètres couleur**

Vous pouvez ici déterminez la couleur de fond du logo et de la vidéo.

# **Rotations**

Vous pouvez dans cette zone déterminez le nombre de rotations que doit effectuer le texte sélectionné.

# **Rotation autour de l'axe X**

Vous pouvez ici faire pivoter le texte autour de l'axe X.

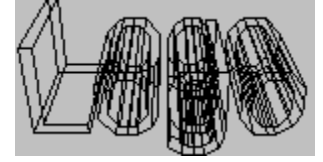

## **Rotation autour de l'axe Y**

Vous pouvez ici faire pivoter le texte autour de l'axe Y.

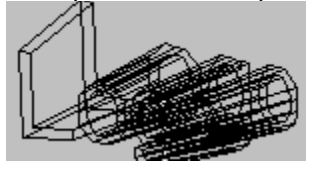

## **Rotation autour de l'axe Z**

Vous pouvez ici faire pivoter le texte autour de l'axe Z.

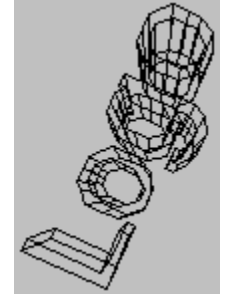

# **Sens**

Avec ce bouton de commande vous pouvez modifier le sens de la rotation.

## **Déplacer le long de l'axe X**

Vous pouvez ici déplacer le texte le long de l'axe X (de la gauche vers la droite).

## **Déplacer le long de l'axe Y**

Vous pouvez ici déplacer le texte le long de l'axe Y (du bas vers le haut).

## **Déplacer le long de l'axe Z**

Vous pouvez ici déplacer le texte le long de l'axe Z (du premier plan vers l'arrière-plan).

# **Horizon**

Avec ce bouton de commande vous activez ou désactivez l'horizon dans la vidéo.

 Vous pouvez modifier la position de l'horizon. Cliquez-le, maintenez le bouton de la souris et déplacez-le.

# **Quadrillage**

Avec ce bouton de commande le texte s'affiche soit sous la forme d'un quadrillage, soit sous la forme d'un volume. Le quadrillage permet une construction plus rapide de l'image. Si nécessaire, vous pouvez

d'autre part choisir pour l'option "Points par courbe" que vous trouvez dans la rubrique "Options" la valeur 1, pour encore augmenter la vitesse de construction de l'image.

## **Source lumière**

Avec cette option vous déterminez la provenance de la lumière. Ce paramètre modifie les couleurs et ombres.

## **Image d'arrière-plan**

Avec cette option vous activez ou désactivez l'image d'arrière-plan.

## **Profondeur de police**

Vous pouvez ici déterminez la profondeur du texte.

#### **Profondeur de champ**

Avec cette option vous déterminez la profondeur voire la largeur de l'espace dans lequel le texte peut être déplacé.
## **Points par courbe**

Avec cette option vous déterminez la forme des courbes du texte. Un nombre élevé assure une parfaite représentation graphique de lettres telles C, O ou G. Le calcul de ces points demandant beaucoup de temps, nous vous conseillons, lorsque vous travaillez avec le logiciel, de réduire ce nombre à 1 ou 3 et de ne lui donner la valeur souhaitée que lorsque vous avez créé la vidéo dans sa version définitive.

# **Nouveau**

Avec "Nouveau" vous créez un nouveau projet. Celui-ci est automatiquement nommé "Sans titre".

Pour créer un nouveau projet:

- **1.** Dans le menu "Fichier" choisissez "Nouveau".
- **2.** Si vous avez apporté depuis la dernière sauvegarde des modifications à un projet déjà ouvert, le message suivant apparait: "Voulez-vous enregistrer les modifications apportées à (nom du fichier actuel)?".
- **3.** Un nouveau projet est créé. Dans la barre de titre de la fenêtre de programme s'affiche le nom de fichier "[Sans titre]".

# **Ouvrir**

Avec cette fonction vous chargez un projet à partir du disque dur.

Pour ouvrir un projet de morphing:

- **1.** Dans le menu "Fichier" choisissez "Ouvrir".
- **2.** Tous les fichiers du répertoire courant s'affichent à l'écran..
- **3.** Si nécessaire, changer de lecteur et de répertoire afin de trouver le fichier recherché.
- **4.** Ouvrez le fichier avec un double clic.

### **Enregistrer**

Après avoir travaillé à votre projet, vous pouvez enregistrer l'actuelle version sur le disque dur avec la fonction "Enregistrer". Le projet est enregistré sous le nom de fichier apparaissant dans la barre de titre du programme.

Pour enregistrer un projet:

- **1.** Dans le menu "Fichier" choisissez "Enregistrer".
- **2.** Le projet actuel est enregistré sous son nom de fichier.
- **3.** Vous pouvez maintenant continuer de travailler à ce projet, ou ouvrir un nouveau fichier.

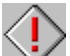

 $\check{\phantom{\phi}}$  Si vous travaillez longtemps à un projet, il est conseillé d'enregistrer à intervalles réguliers la nouvelle version.

# **Quitter**

Avec "Quitter" le programme se ferme et disparait de l'écran.

Quitter le programme:

- **1.** Dans le menu "Fichier" choisissez "Quitter".
- **2.** Si vous avez modifié le projet depuis la dernière sauvegarde, le message suivant apparait: "Voulezvous enregistrer les modifications apportées à (nom du fichier)?".
- **3.** Si vous n'avez pas effectué de modifications, le programme se ferme et vous retournez au gestionnaire de programmes.

# **Nouveau**

Avec "Nouveau" vous créez un nouveau projet. Celui-ci est automatiquement nommé "Sans titre".

Pour créer un nouveau projet:

- **1.** Dans le menu "Fichier" choisissez "Nouveau".
- **2.** Si vous avez apporté depuis la dernière sauvegarde des modifications à un projet déjà ouvert, le message suivant apparait: "Enregistrer les modifications avant de fermer?".
- **3.** Un nouveau projet est créé. Dans la barre de titre de la fenêtre de programme s'affiche le nom de fichier "[Sans titre]".

## **Ouvrir**

Avec cette fonction vous chargez un projet à partir du disque dur.

Pour ouvrir un projet de morphing:

- **1.** Dans le menu "Fichier" choisissez "Ouvrir".
- **2.** Tous les fichiers du répertoire courant s'affichent à l'écran..
- **3.** Si nécessaire, changer de lecteur et de répertoire afin de trouver le fichier recherché.
- **4.** Ouvrez le fichier avec un double clic.

# **Enregistrer**

Après avoir travaillé à votre projet, vous pouvez enregistrer l'actuelle version sur le disque dur avec la fonction "Enregistrer". Le projet est enregistré sous le nom de fichier apparaissant dans la barre de titre du programme.

Pour enregistrer un projet:

- **1.** Dans le menu "Fichier" choisissez "Enregistrer".
- **2.** Le projet actuel est enregistré sous son nom de fichier.
- **3.** Vous pouvez maintenant continuer de travailler à ce projet, ou ouvrir un nouveau fichier.

 $\check{}\;$ Si vous travaillez longtemps à un projet, il est conseillé d'enregistrer à intervalles réguliers la nouvelle version.

## **Enregistrer sous**

Avec "Enregistrer sous", vous enregistrer le projet actuel sous un nouveau nom de fichier ou dans un nouveau répertoire.

La fonction "Enregistrer sous":

- **1.** Dans le menu "Fichier" choisissez "Enregistrer sous"
- **2.** Déterminez le répertoire ou sous-répertoire pour le projet.
- **3.** Entrez un nom de fichier ou sélectionnez un nom de fichier dans la liste.
- **4.** Confirmez avec OK.

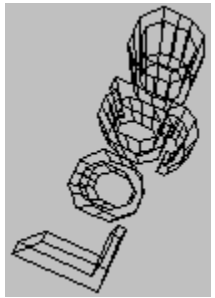

Si un fichier de même nom existe déjà dans le répertoire, un message vous en avertit.

## **Quitter**

Avec "Quitter" le programme se ferme et disparait de l'écran.

Quitter le programme:

- **1.** Dans le menu "Fichier" choisissez "Quitter".
- **2.** Si vous avez modifié le projet depuis la dernière sauvegarde, le message suivant apparait: "Enregistrer les modifications avant de fermer?".
- **3.** Si vous n'avez pas effectué de modifications, le programme se ferme et vous retournez au gestionnaire de programmes.

# **Avant de commencer**

Veuillez lire le fichier "Readme".

Dans le fichier "Readme" vous trouvez toutes les informations qui pour des raisons de temps n'ont pu faire partie intégrante de ce texte.

## **Matériel requis**

Afin d'obtenir les meilleurs résultats, la configuration matérielle suivante est conseillée:

IBM PC/AT 80486 ou compatible 4 Mb de RAM (minimum) 8 à 16 Mb de RAM (optimum) VGA ou Super VGA adaptateur vidéo Disque dur de 40-120 Mb Souris Lecteur CD-ROM ou XA compatible

# **Environnement requis**

MICROSOFT-DOS 3.1 ou version ultérieure MICROSOFT-Windows 3.1 ou version ultérieure

# **Touches de raccourci de l'aide**

Les touches de raccourci suivantes sont associées à l' aide:

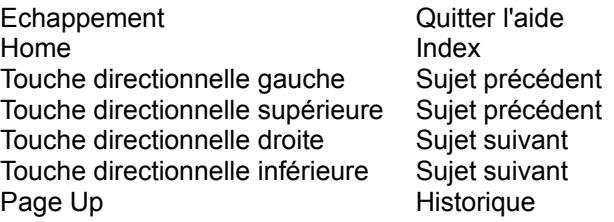

### **Gestionnaires requis**

Pour pour utiliser "Video for Windows" sur votre PC, il vous faut au préalable avoir installé les gestionnaires requis.

Vous pouvez dans le "panneau de configuration" (groupe principal du gestionnaire de programmes) sous la rubrique "Gestionnaires" vérifier si ceux-ci se trouvent sur votre système. Si ce n'est pas le cas, veuillez installer les gestionnaires nécessaires.

Pour pouvoir pleinement utiliser les possibilités sonores offertes par "Video for Windows", vous devez disposer d'une carte son et avoir installé les gestionnaires livrés avec la carte.

### **Index**

Cette option affiche l'index du fichier Aide de programme.

Sélectionnez la fonction Aide.

- **1.** Sélectionnez "Index" dans le menu Aide.
- **2.** Le fichier Aide de programme est affiché.
- **3.** Sélectionnez un thème à partir de la liste offerte ou cherchez le mot-clef de votre choix.

### **Info**

Vous obtenez ici les informations relatives au copyright et au numéro de version de programme.

Sélection de l'information sur le programme:

- **1.** Sélectionnez "Info" dans le menu Aide.
- **2.** L'information relative au programme est affichée.
- **3.** Validez par O.K. pour revenir au programme.

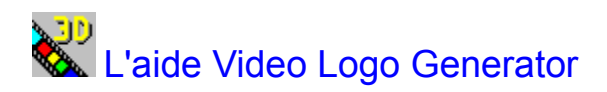

**Glossaire**

Introduction Informations générales

**Menu** Dialogues

Boîte de dialogue Zone d'édition

Créer un logo vidéo

### **Introduction**

Le Video Logo Generator de Software Dynamics vous souhaite bienvenue.

Avec le Video Logo Generator vous pouvez créer des logos en 3 D se mouvant.

Pour ce faire, il vous suffit simplement de saisir le texte désiré et, étape par étape, de déterminer les déplacements et rotations que doit effectuer le texte dans l'espace tridimensionnel.

Le logiciel s'occupe du reste et génère par lui-même le mouvement de votre texte dans son intégralité, ceci sur fond du graphique d'arrière-plan que vous avez choisi.

Le logo vidéo une fois terminé est enregistré au format Video For Windows Format (AVI) est peut être ainsi repris par d'autres applications ou insèré dans des présentations ou shows.

# **Informations générales**

# Avant de commencer

Matériel requis Environnement requis Gestionnaires requis

Touches de raccourci de l'aide

Marque déposée

**Menu** 

**Fichier** Aide

**Fichier**

**Nouveau Ouvrir Enregistrer** Enregistrer sous **Quitter** 

**Aide**

Index Info

# **Dialogues**

Boîte de dialogue Options vidéo Dialogue projeter

Zone d'édition Dialogue texte Options d'édition

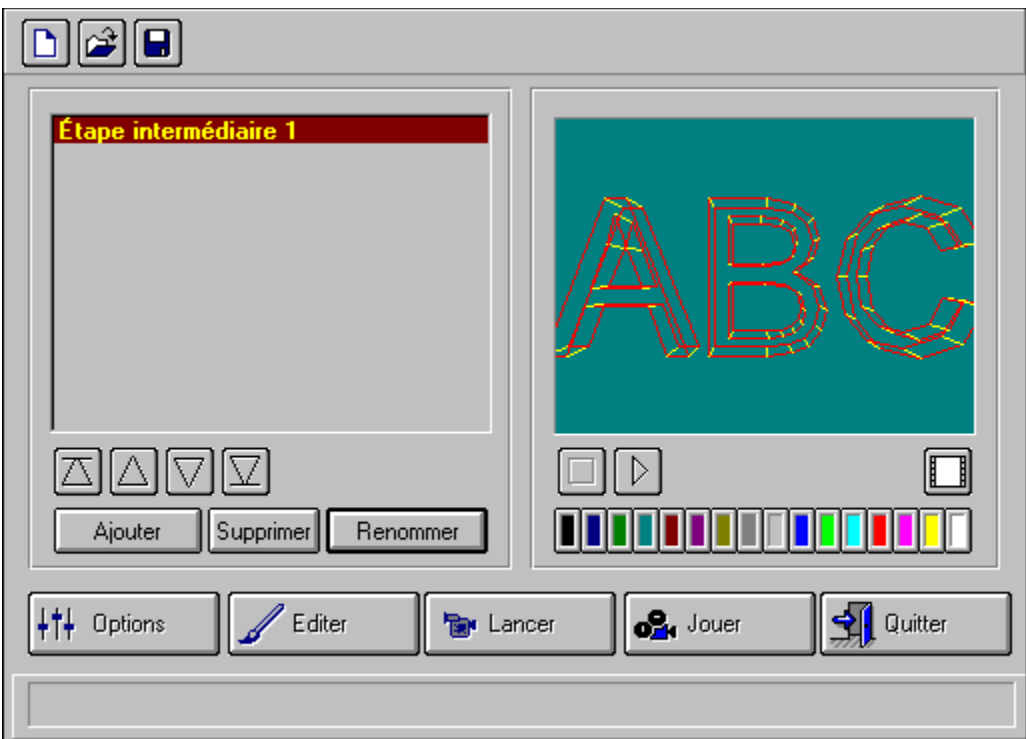

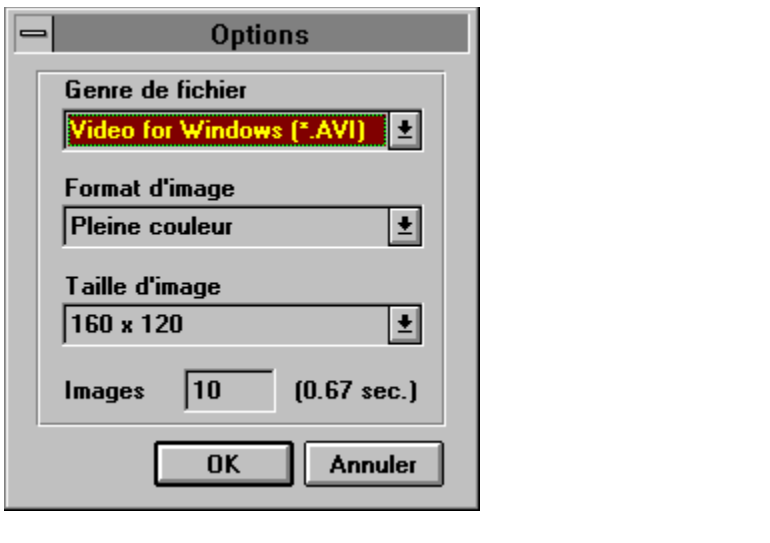

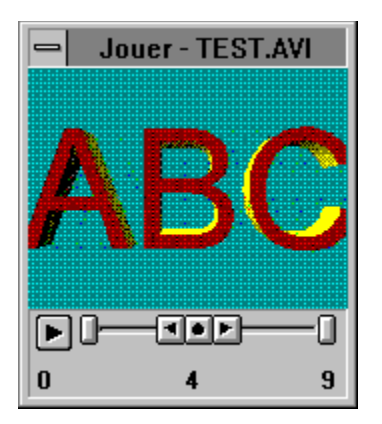

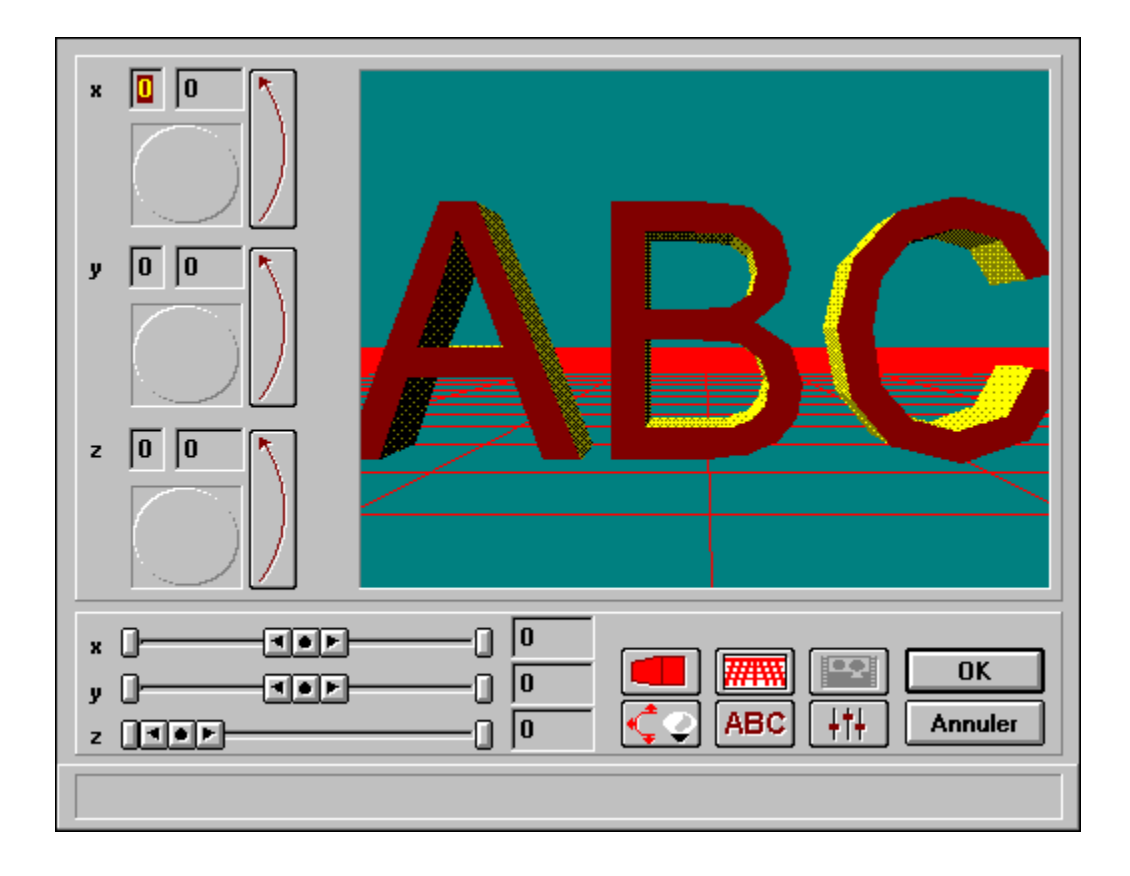

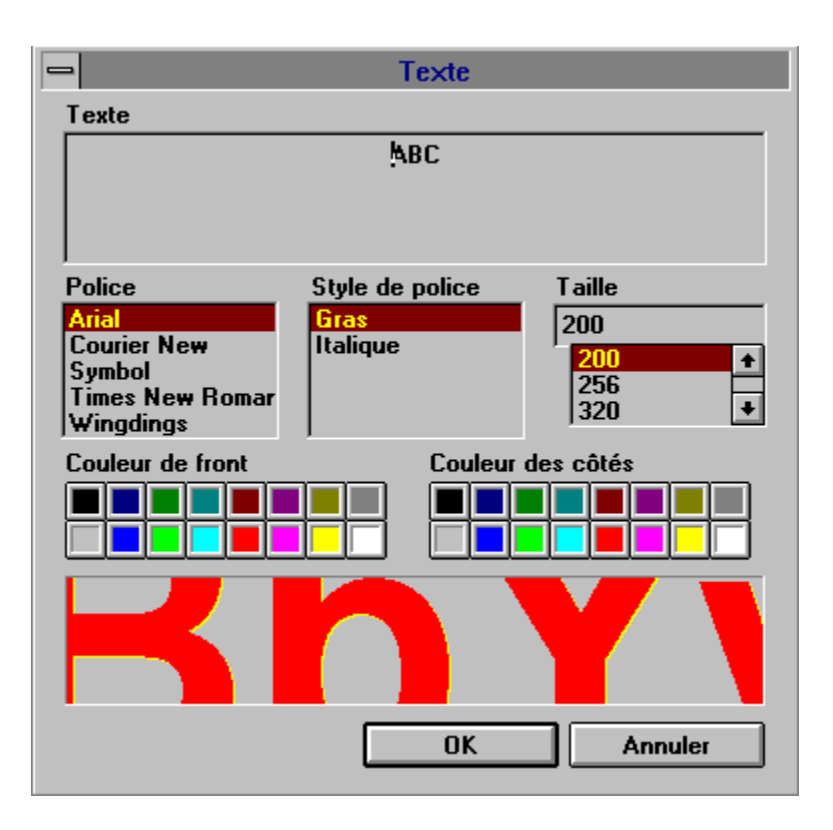

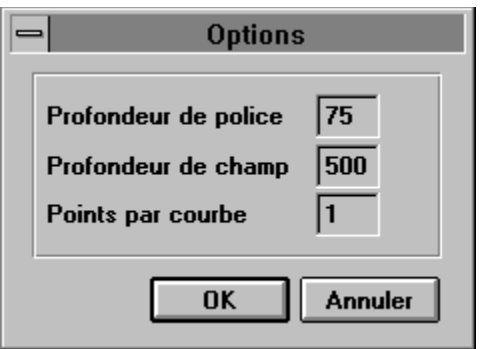

# **Créer un logo vidéo**

Créer les étapes intermédiaires Editer les étapes intermédiaires Charger une image d'arrière-plan Fonction visionnage Lancer la sauvegarde

Recommandations importantes

# **Marque déposée**

Microsoft, MS-DOS et Windows sont des marques déposées de Microsoft Corporation. Video Logo Generator est une marque déposée de Software Dynamics GmbH.

### **Créer les étapes intermédiaires**

Pour que le texte que vous avez saisi puisse se mettre en mouvement, il vous faut tout d'abord avoir déterminé le nombre d'étapes intermédiaires nécessaires à l'obtention de l'effet recherché.

Le Logo Generator a besoin d'au moins deux étapes intermédiaires, pour pouvoir créer une vidéo comportant un mouvement du texte. Plus l'effet recherché est complexe, plus vous devez créer d'étapes intermédiaires.

Pour pouvoir commencer la création d'un logo vidéo ou pour ajouter une étape intermédiaire dans la liste de projection, cliquez le bouton de commande "Ajouter":

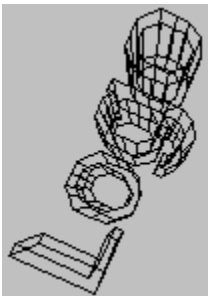

 Pour obtenir une meilleure vue d'ensemble, vous pouvez donner à chacune des étapes intermédiaires un autre nom. Utilisez à cette fin le bouton de commande "Renommer".

## **Editer les étapes intermédiaires**

Nous vous conseillons d'éditer chaque nouvelle étape intermédiaire ajoutée à la liste de projection.

Toute modification apportée au texte voire à la police et/ou sa taille est de nature globale, c'est-à-dire que toutes les étapes intermédiaires d'un même projet ont le même texte; vous ne pouvez modifier que sa position.

Editer une étape intermédiaire:

- **1.** Sélectionnez l'étape intermédiaire recherchée dans la liste de projection.
- **2.** Cliquez le bouton de commande "Editer".
- **3.** Modifiez la position et les coordonnées du texte avec la zone d'édition.
## **Charger une image d'arrière-plan**

Le programme gère les fichiers de type \*.BMP. Toutes les intensités de couleur peuvent être utilisées; cependant nous vous conseillons de reprendre les **Paramètres pour la vidéo de sortie**, afin de ne pas augmenter inutilement la quantité de données devant être traitées.

Pour charger une image d'arrière-plan:

- **1.** Cliquez le bouton de commande  $\Box$
- **2.** Tous les fichiers de type \*.BMP s'affichent maintenant dans le répertoire courant.
- **3.** Si nécessaire, changez de lecteur et répertoire afin de trouver le fichier recherché.
- **4.** Double-cliquez le fichier pour l'ouvrir.
- **5.** L'image d'arrière-plan apparaît à l'écran dans la fenêtre de visionnage.

## **Fonction visionnage**

Le traitement des données relatives à un clip vidéo peut demander beaucoup de temps. C'est pour cette raison que vous avez la possibilité d'utiliser la fonction visionnage.

Tout changement apporté au projet , par exemple nouveau positionnement du texte en une seule étape ou modification de la police, entraîne un nouveau traitement des données dans leur totalité.

La fonction visionnage vous montre le déroulement du mouvement. Le texte s'affiche sous la forme d'un quadrillage. Vous pouvez ainsi contrôler de façon rapide les paramètres actuels.

Pour le visionnage, vous disposez des boutons de commande suivants:

Avec ce bouton de commande, tous les étapes intermédiaires à partir de la position actuellement atteinte dans la liste de projection sont projetées.

Avec ce bouton de commande vous arrêtez sur image le visionnage.

## **Lancer la sauvegarde**

La dernière étape de la création d'un logo vidéo est le traitement des données et la sauvegarde du clip vidéo.

Le nom et répertoire sous lesquels le clip vidéo une fois terminé est enregistré correspondent au nom et répertoire que vous avez choisis pour le fichier projet.

Pour pouvoir sauvegarder votre clip, il vous avoir au préalable sauvegardé votre projet. Si vous n'avez pas encore effectué cette opération, un message d'erreur apparaît, vous demandant de sauvegarder le projet.

- **1.** En cliquant le bouton de commande "Lancer", vous démarrez le traitement des données et la sauvegarde de la vidéo.
- **2.** Vous pouvez regarder la vidéo achevée à l'aide du dialogue projeter en cliquant le bouton de commande "Projeter".

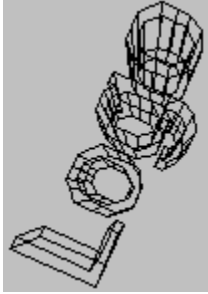

Selon les Paramètres pour la vidéo de sortiechoisis, la création d'une vidéo peut nécessiter beaucoup de temps et de mémoire sur le disque dur.

## **Recommandations importantes**

**1.** Si vous avez chargé une image d'arrière-plan, nous vous conseillons dans la zone d'édition de déplacer l'horizon de façon à ce qu'il corresponde à l'image. Vous pouvez modifier la position de l'horizon.

Cliquez-le, maintenez le bouton de la souris et déplacez-le. Avec le bouton de commande **HALLAN** vous activez ou désactivez l'horizon dans la vidéo.

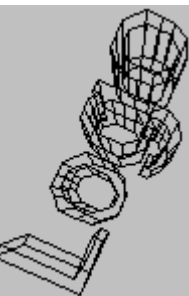

- **2.** Avec le bouton de commande dans la zone d'édition vous pouvez modifier les contours du texte. Avec l'option "Points par courbe" vous déterminez la forme du texte. Un nombre élevé assure une parfaite représentation graphique de lettres telles C, O ou G. Le calcul de ces points demandant beaucoup de temps, nous vous conseillons, lorsque vous travaillez avec le logiciel, de réduire ce nombre à 1 ou 3 et de ne lui donner sa valeur définitive que lorsque vous avez créé la vidéo dans sa version définitive.
	-
	- **3.** Avec le bouton de commande le le le le texte s'affiche soit sous la forme d'un quadrillage, soit sous la forme d'un volume. Le quadrillage permet une construction plus rapide de l'image. Si nécessaire, vous pouvez d'autre part choisir pour l'option "Points par courbe" que vous trouvez dans la rubrique Options d'édition la valeur 1, pour encore augmenter la vitesse de construction de l'image.